#### **ECGR 6264**

#### **Final Project**

John Q. Adams J.J Heder Federico Faggin

#### 12/1/2121

- 1. You must submit 1 copy of your report by email
- 2. You must submit 1 hardcopy of your report
- 3. Signature sheet must be signed in all 4 places
- 4. One report per group
- 5. Report is due at scheduled final exam time
- 6. You must adhere to this format
- 7. Late or missing reports will result in U grade for course

#### **Instructor Signature Sheet**

*You must demonstrate laboratory measurements to the instructor, and have the instructor sign below*. Your group will not receive any credit whatsoever for the following sections of the project, if you fail to obtain the instructor signature for each section:

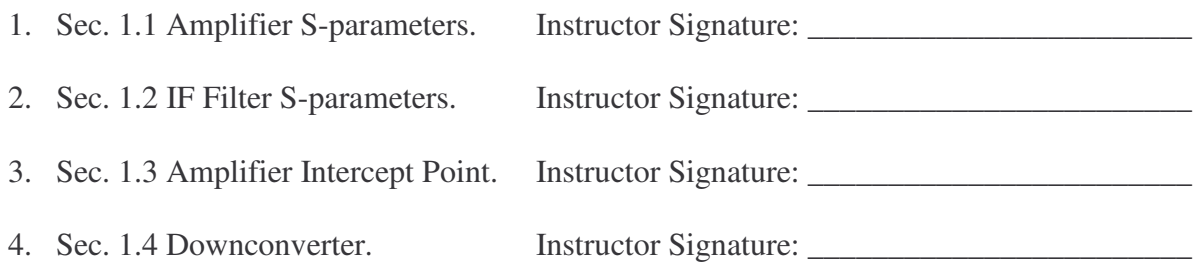

Any section above not signed by the instructor will receive a grade of zero.

Attendance for all of the laboratory class sessions is required, and **20% will be deducted for each class missed**. Any make-up opportunity is entirely at the discretion of the instructor, and may not be possible near the end of the semester.

**Organize into groups of 3**, and submit a single report per group.

For any problems, follow problem resolution guidelines on the website.

#### **Executive summary**

Edit the following to describe any issues that you could not resolve.

In Part 1 of this project, various RF devices were measured. The following experiments were performed:

- 1. Section 1.1 Amplifier S-parameters.
- 2. Section 1.2 IF Filter S-parameters.
- 3. Section 1.3 Amplifier Intercept Point.
- 4. Section 1.4 Downconverter.

The only unresolved problem was in a 0.023 volt DC error remained in the s-parameters of the MAR1. We were not able to resolve the problem. No other issues remained unresolved.

In Part 2 of this project, a radio receiver was designed. No issues remained unresolved in Part 2.

## **Part 1**

#### **Measurement Results**

#### **1.1 Amplifier S-parameters**

Choose one of the two amplifiers (MAR1 or ERA5) to measure s-parameters. The s-parameters of the amplifier are to be measured from 10 MHz to 6 GHz. In this, a marker at 200 MHz must be used to display values at 200 MHz.

**Chosen Amplifier**: MAR1/ERA5??? **DC Conditions**: 10 V DC @ ???? mA

**Equipment Setup:** Use the Agilent 8753E network analyzer to make the measurements. Turn the instrument on, and press the instrument "Preset" key. Press the "Save/recall" key, and Save/Recall>>SelectDisk>>internalMemory and load the "tw\_10\_6" instrument state (to load the calibration data and setup for your measurement). Then, insert a floppy disk, and Save/Recall>>SelectDisk>>Internal. Press "Measure" and s11 or s21, etc. Press format, and select logMagnitude (you may wish to experiment with Smith). Once you have the data that you wish to store, use Save/Recll>>SaveFileFormats>>saveFile. (Make sure that the SaveFile format is reverse metafile and graphic.) When you save your first file, check the jpg file on a PC or Sun to make sure that it is readable for your report. *Make sure that the marker is set to 200 MHz to display data at that frequency.*

**Measurements:** Replace the images below with your measurements of:

- 1. S21 logMag from 10 MHz to 6 GHz
- 2. S11 logMag from 10 MHz to 6 GHz
- 3. S21 logMag from 10 MHz to 6 GHz
- 4. S22 logMag from 10 MHz to 6 GHz
- 5. S11 Smith from 10 MHz to 6 GHz

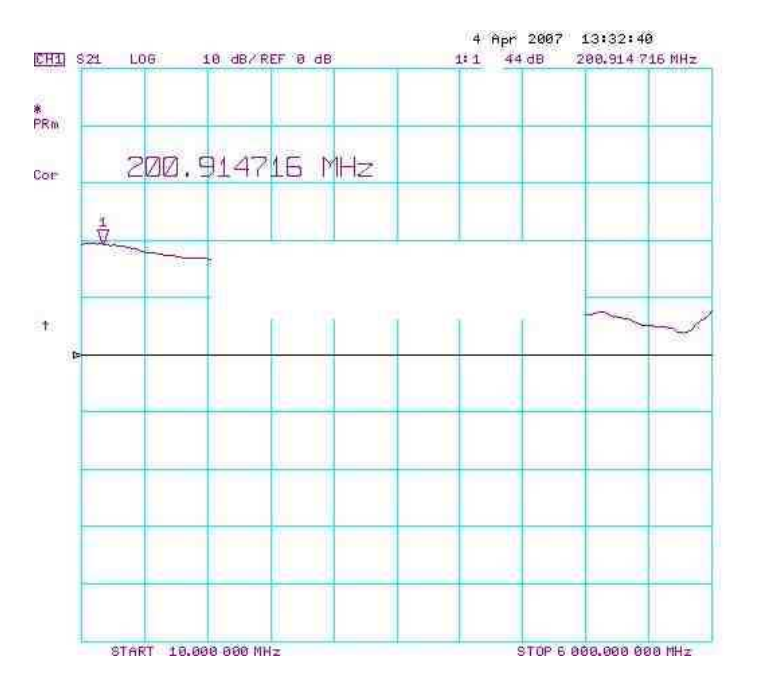

Fig. 1.1.1. MAR1/ERA5??? S21.

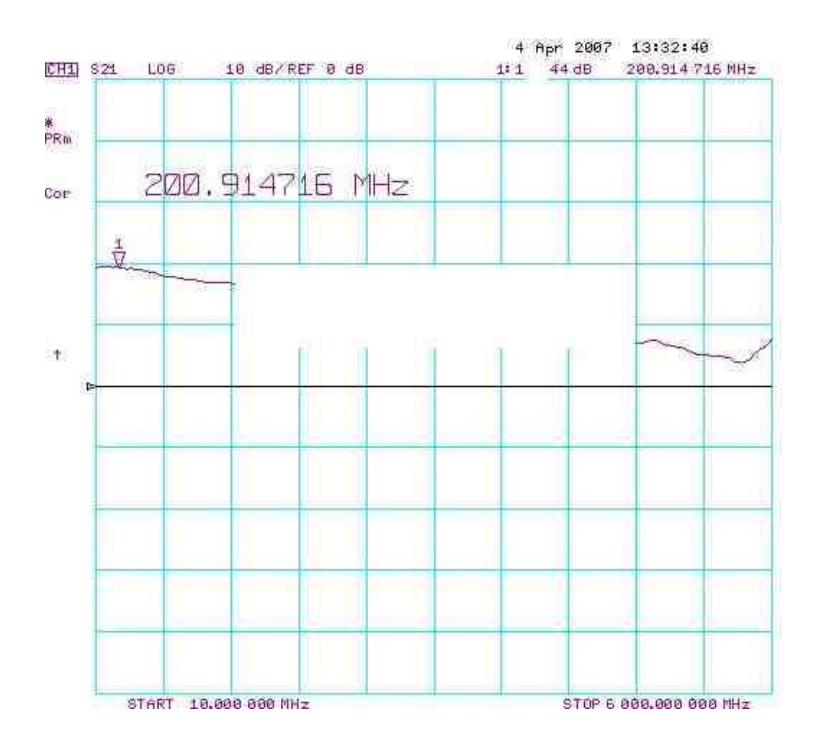

Fig. 1.1.2. MAR1/ERA5??? S11.

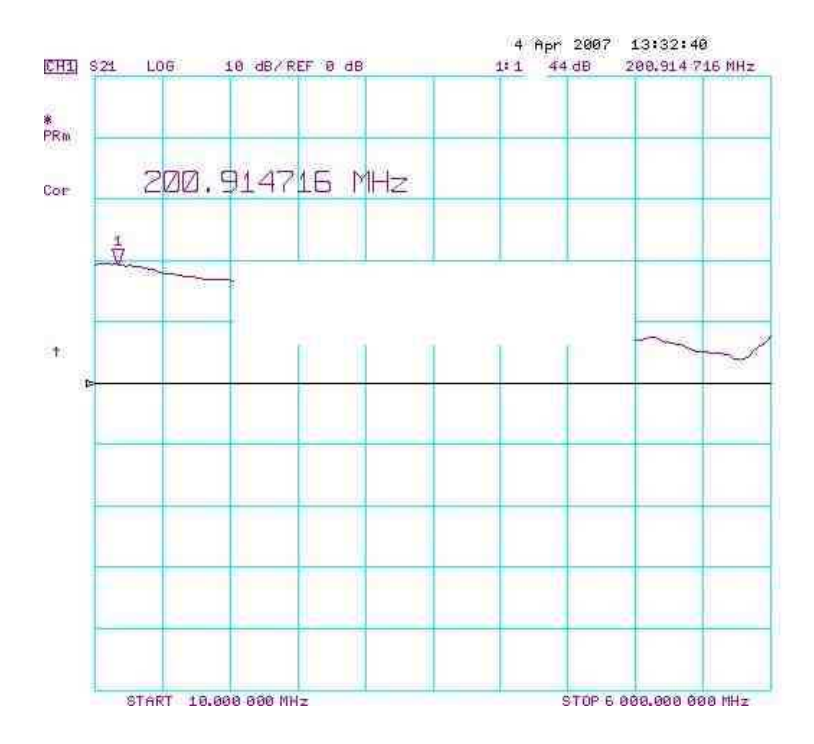

Fig. 1.1.3. MAR1/ERA5??? S12.

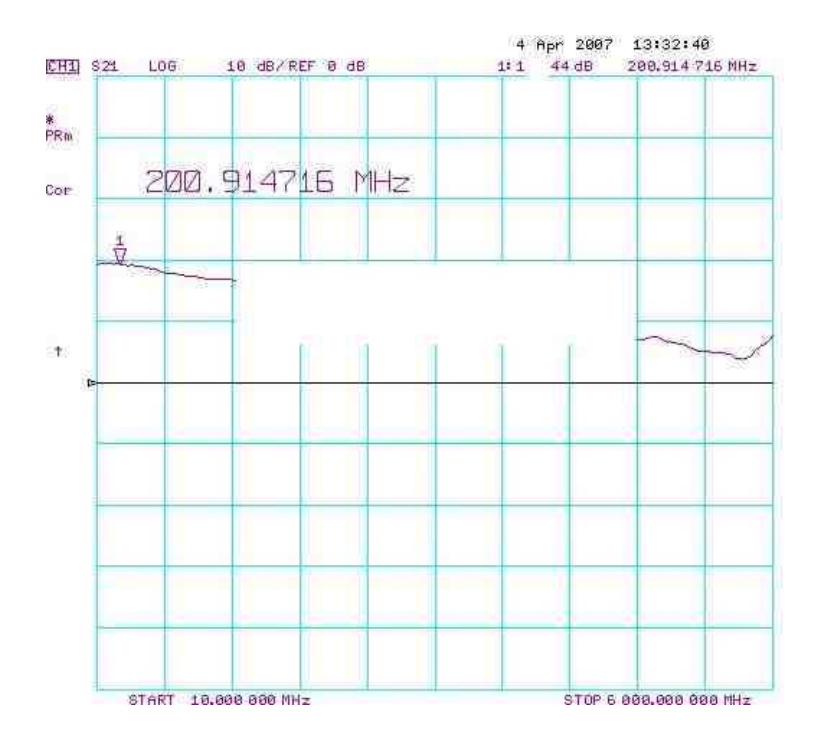

Fig. 1.1.4. MAR1/ERA5??? S22.

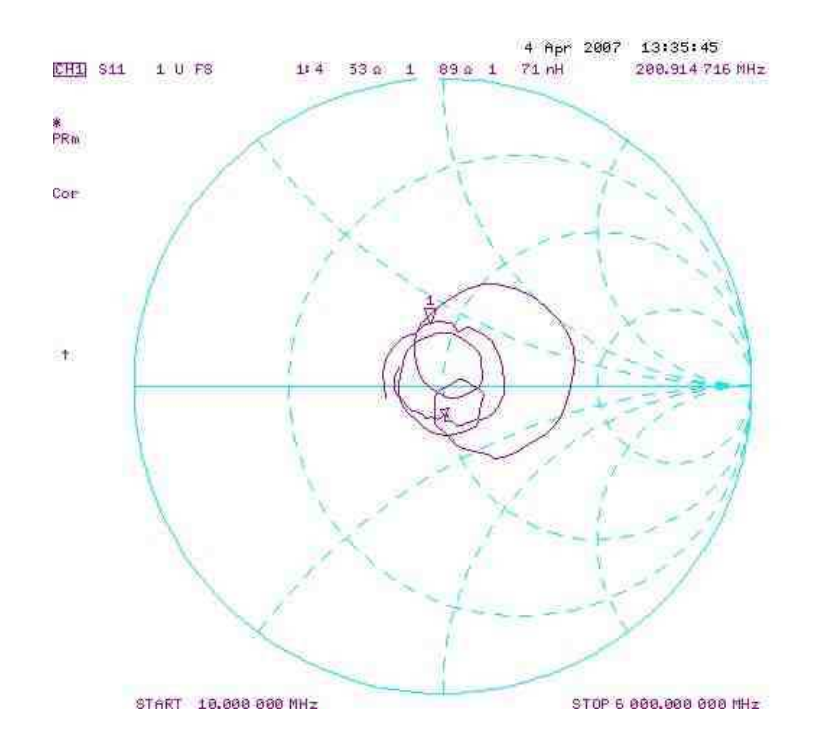

Fig. 1.1.5. MAR1/ERA5???, Smith chart.

## **1.2 IF Filter S-parameters**

The s-parameters of the IF filter are to be measured from 5 MHz to 15 MHz. In this, a marker at 10.7 MHz will be used to display values at 10.7 MHz. Finally, S21 is re-measured from 10-11 MHz to observe the details of the frequency response near 10.7 MHz.

**Equipment Setup:** Use the Agilent 8753E network analyzer to make the measurements. Turn the instrument on, and press the instrument "Preset" key. There is *no need* to load any calibration data for your measurement. Press "start," and enter 5 MHz. Press "stop," and enter 15 MHz. Then, insert a floppy disk and Save/Recall>>SelectDisk>>Internal. Press "Measure" and s11 or s21, etc. Press format, and select logMagnitude (you may wish to experiment with Smith). Once you have the data you wish to store, use Save/Recll>>SaveFileFormats>>saveFile. (Make sure that the SaveFile format is reverse metafile and graphic.) When you save your first file, check the jpg file on a PC or Sun to make sure it is readable for your report.

**Measurements:** Replace the images below with your measurements of:

- 1. S21 logMag from 5 to 15 MHz
- 2. S11 logMag from 5 to 15 MHz
- 3. S21 logMag from 10 to 11 MHz

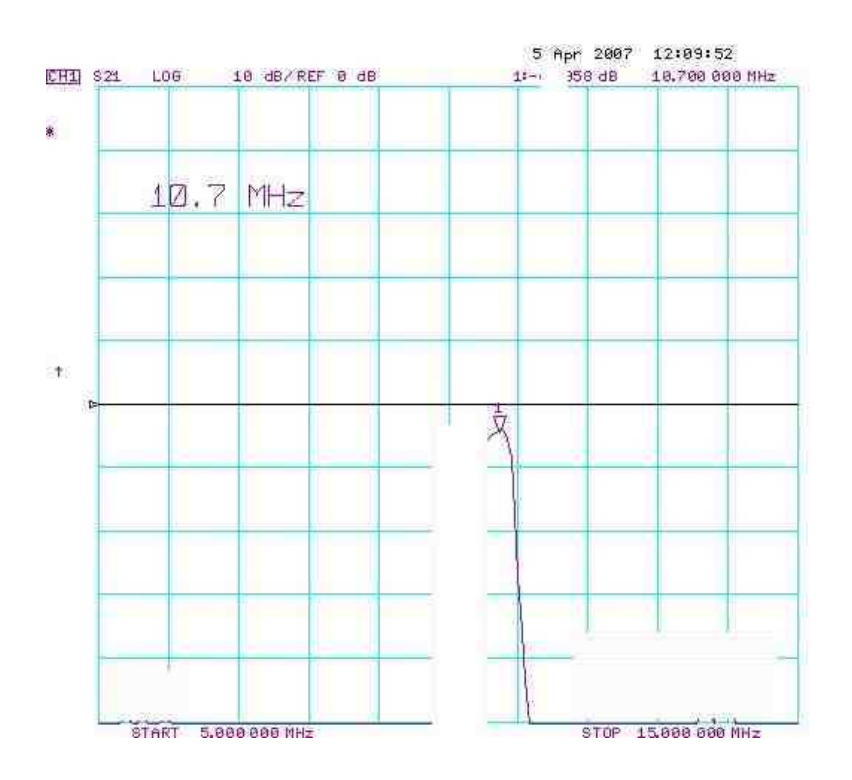

Fig. 1.2.1. IF Filter S21, 5–15 MHz..

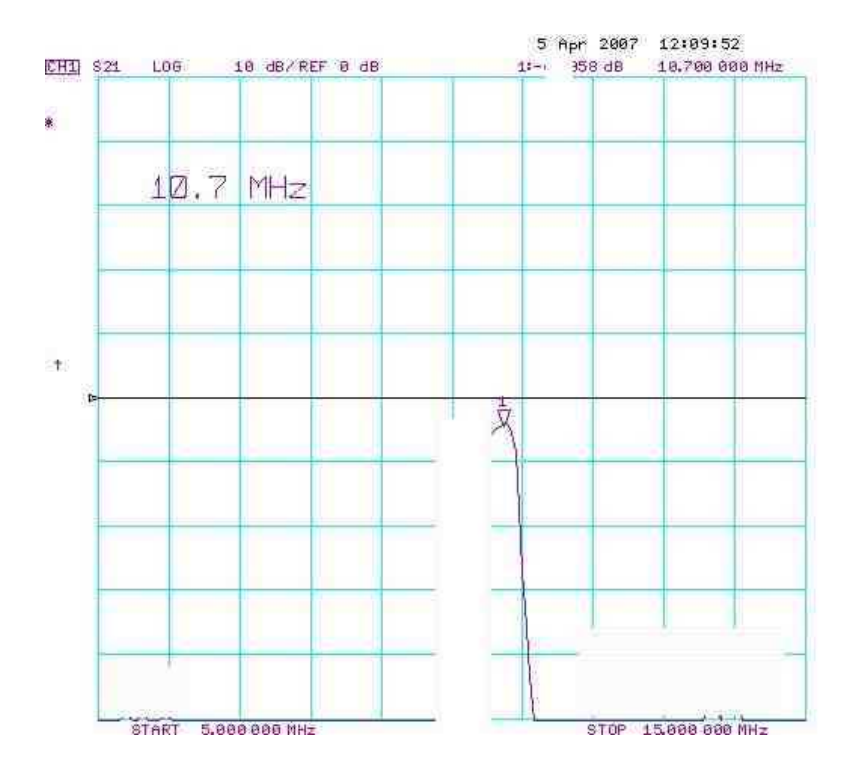

Fig. 1.2.2. IF Filter S11, 5–15 MHz.

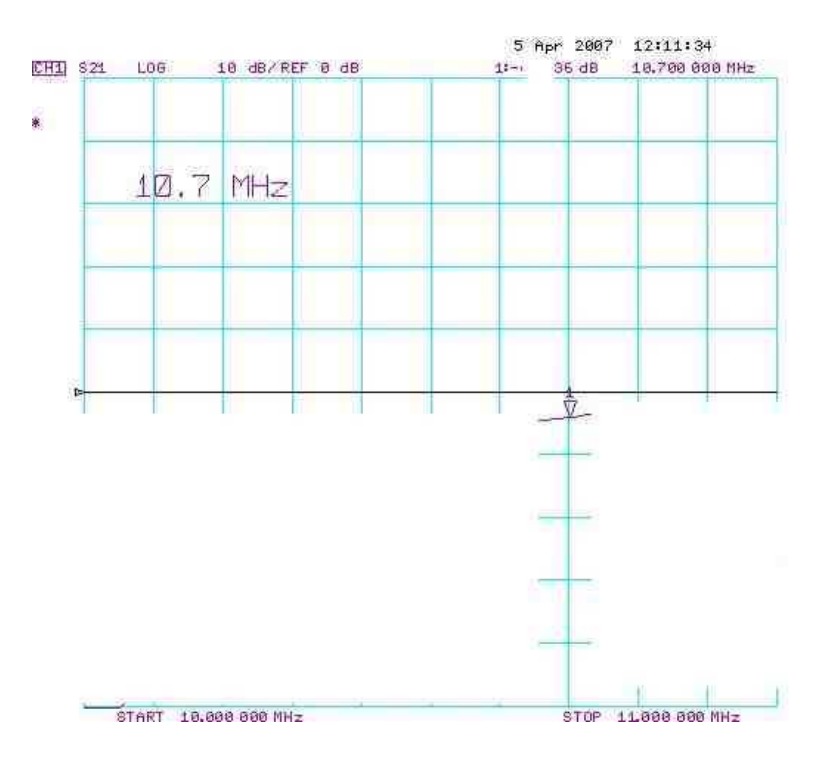

Fig. 1.2.3. IF Filter S21, 10–11 MHz.

## **1.3 Amplifier Intercept Point**

Choose one of the two amplifiers (MAR1 or ERA5) to measure the third order output intercept using 2 tones (sinusoids) at 199.5 and 200.5 MHz. In this, markers at 199.5 and 200.5 MHz will be used to display the measured values.

**Equipment Setup:** Use the Agilent E4438C Vector Signal Generator to create a 2-tone signal for measurement of OIP3. Press "Preset." Press "Frequency" 200 MHz. Press Mode>More>Multitone>InitializeTable, and select NumberTones=2, FreqSpacing=1MHz, Phase=Fixed, Seed=fixed. Press "Mod" on, press "RF" on. Press "Amplitude" -20 dBm, "Frequency" 200 MHz, and Mode>more>multitone>mutitoneOn.

Connect the Signal Generator to the spectrum analyzer. Using an ESA analyzer such as Agilent E4402B, Press "Frequency"=200MHz, "span"=10MHz, "Amplitude"=10dBm. You should see two tones at 199.5 and 200.5 MHz and at -23 dBm (total power is 20 dBm). Press "Marker," and "PeakSearch," and Marker>more>markerTableOn. Add a second marker. To save a file, use the file menu. Using a CSA analyzer such as Agilent N1996A, follow similar menu buttons. When you save your first file, check the jpg file on a PC or Sun to make sure it is readable for your report.

**Measurements:** Replace the images below with your measurements of:

- 1. Amplifier OIP3 spectrum logMag from 195 to 205 MHz at -20 dBm input
- 2. Tabular data
- 3. Plot of OIP3 tabular data

| ※ Agilent<br>04:16:26 Apr 6, 2007<br>Mkr2 198.48 MHz |                              |                   |                      |         |  |                                 |                                     |                              | Marker |                |   |                       |                    |
|------------------------------------------------------|------------------------------|-------------------|----------------------|---------|--|---------------------------------|-------------------------------------|------------------------------|--------|----------------|---|-----------------------|--------------------|
| Ref 0 dBm                                            |                              | Atten 10 dB       |                      |         |  | dBm<br>$\overline{\mathcal{A}}$ |                                     |                              |        |                |   | Select Marker         |                    |
| Peak<br>Log                                          |                              |                   |                      | $\circ$ |  |                                 |                                     |                              |        |                | 2 | 3                     | $\frac{4}{3}$      |
| 10<br>dB/                                            |                              |                   |                      |         |  |                                 |                                     |                              |        | Auto           |   | Marker Trace          | 3                  |
|                                                      | Marker                       |                   | Q                    |         |  |                                 |                                     |                              |        |                |   | Readout,<br>Frequency |                    |
|                                                      | 19.                          | DOOD MHZ<br>3 dBm |                      |         |  |                                 |                                     | The Monday Mary Lough Mary V |        |                |   | Function,             | Off <sup>-</sup>   |
| Center 200 MHz<br>Res BW 100 kHz                     |                              |                   | <b>VBW 100 kHz</b>   |         |  |                                 | Span 10 MHz<br>Sweep 4 ms (401 pts) |                              |        |                |   | Marker Table          |                    |
| Marker                                               | Trace<br>Type<br>(1)<br>Freq |                   | X Axis<br>199.50 MHz |         |  | Amplitude<br>6dBr<br>45         |                                     |                              |        | 0n             |   |                       | Off                |
| $\boldsymbol{\eta}$                                  | (1)                          | Freq              | 1 MHz                |         |  | 露<br>3 dBm                      |                                     |                              |        | Marker All Off |   |                       |                    |
|                                                      |                              |                   |                      |         |  |                                 |                                     |                              |        |                |   |                       | More<br>$2$ of $2$ |

Fig. 1.3.1. Measured Spectrum of MAR1/ERA5??? at -20 dBm input (-23 per tone).

In the tables below, enter measured data for the OIP3 output spectrum for the amplifier.

#### **MAR1/ERA5??? OIP3 data**

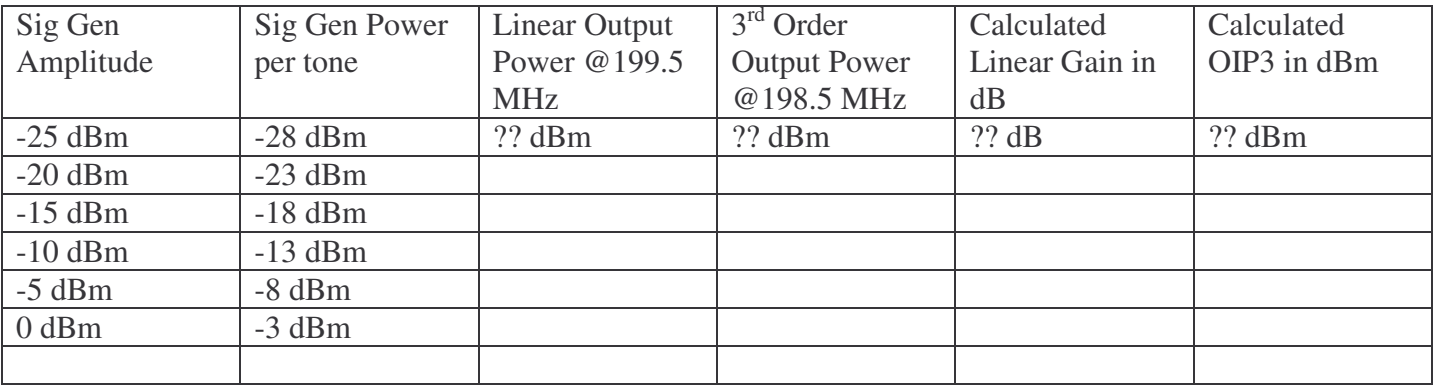

In the graph below, plot measured data for the OIP3 output spectrum for the amplifier.

#### **MAR1/ERA5??? OIP3 Plot**

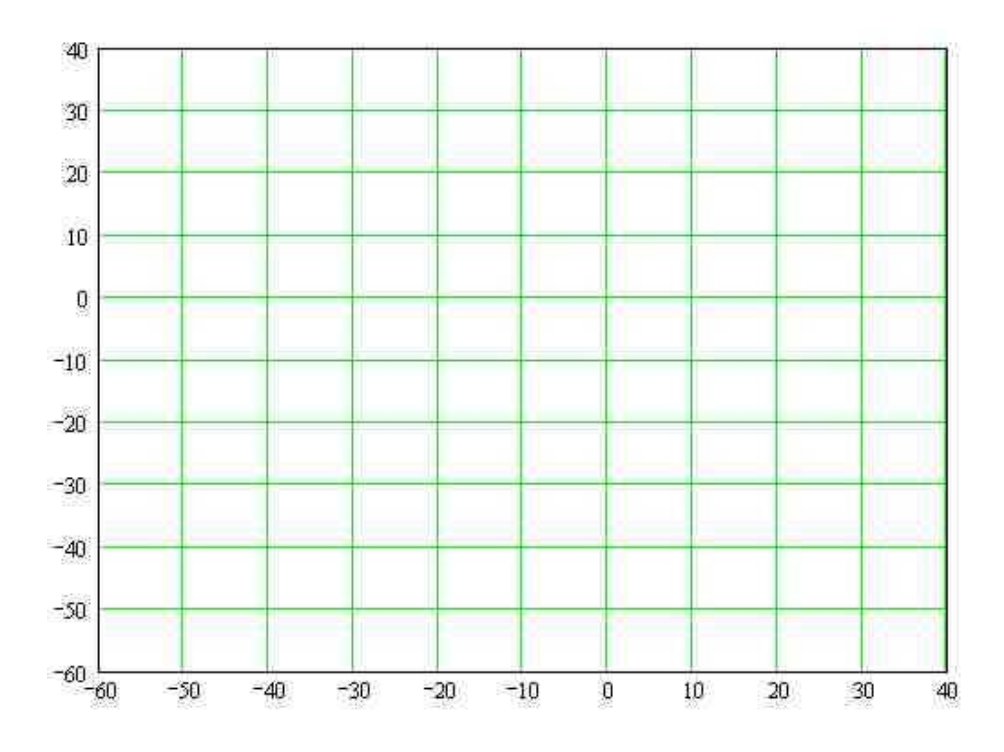

### **1.4 Downconverter**

A downconverter is comprised of a Minicircuits mixer followed by a 10.7 MHz IF filter (same as above). The conversion loss is to be measured with LO=100MHz and RF=110.7 MHz. The response to the image frequency is also to be measured.

**Equipment Setup:** Use the Agilent E4438C Vector Signal Generator to create the RF signal. Press "Preset." Press "Frequency" 110.7 MHz. Press "Mod" off, press "RF" on. Press "Amplitude" -10 dBm.

Use a second Agilent signal generator for the 100 MHz LO. Press "Preset." Press "Frequency" 100 MHz. Press "Mod" off, press "RF" on. Press "Amplitude" 7 dBm.

Connect the IF output to the spectrum analyzer. Using an ESA analyzer such as Agilent E4402B, Press "Frequency"=10.7MHz, "span"=10MHz, "Amplitude"=10dBm. You should see one tone at 10.7 MHz. Press "Marker," and "PeakSearch". To save a file, use the file menu. Using a CSA analyzer such as Agilent N1996A, follow similar menu buttons. When you save your first file, check the jpg file on a PC or Sun to make sure it is readable for your report.

#### **Measurements:**

- 1. Replace the image below with your measurements of IF spectrum logMag from 5.7 to 15.7 MHz at -10 dBm RF input
- 2. **Measured Conversion Loss at RF 110.7 MHz =** ??? dB
- 3. **Measured Conversion Loss at RF 111 MHz =** ??? dB
- 4. **Image Frequency =** ??? MHz
- 5. **Measured Conversion Loss at Image Frequency =** ??? dB

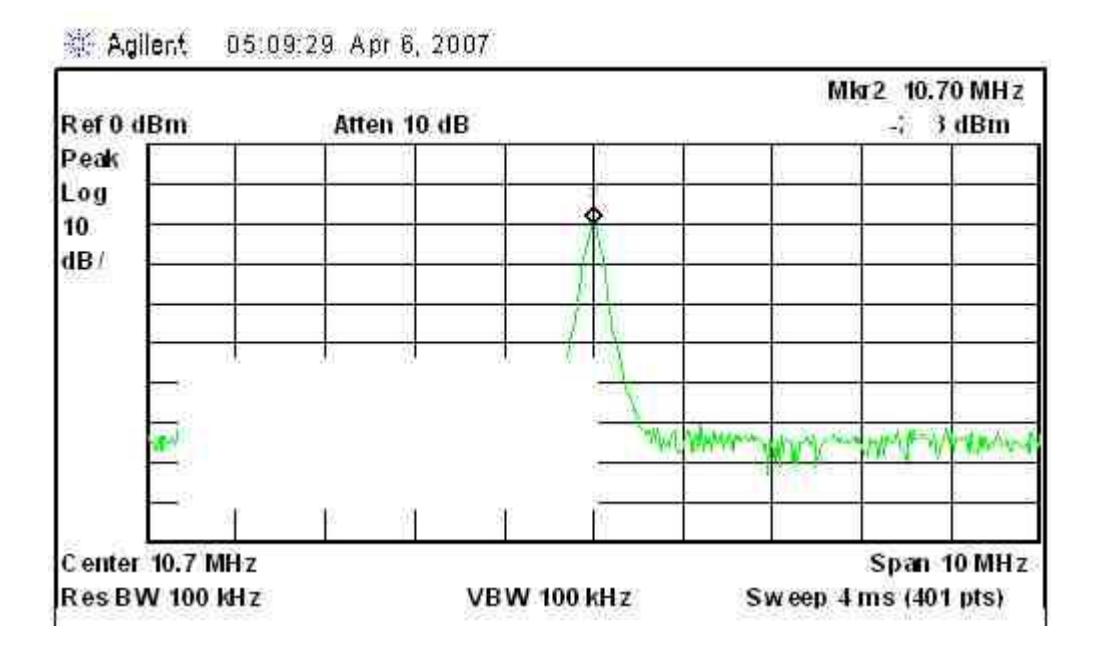

Fig. 1.4.1. Measured Spectrum of IF output.

## **Part 2**

## **Receiver Design**

Using parts from the attached data sheets, *design the receiver only* for a full duplex (FDD, Freq. Division Duplex) IS-95 CDMA radio in the PCS 1900 bandwidth with the following performance.

(Only design the receiver up to, but not including, the demodulator, and include a duplexer as the preselector).

#### **Receiver Design Specifications**

- 1. Frequency band: Transmit: 1850-1910 MHz, Receive: 1930-1990 MHz Set the LO for 1960 receive
- 2. Channel Bandwidth: 1.25 MHz
- 3. Alternate channel rejection (at Fc +/- 2.5 MHz): 50 dB
- 4. Receiver noise figure: 10 dB
- 5. Spur-free Dynamic range: 40 dB
- 6. Receiver output level: 0 dBm at minimum receiver input signal power (i.e., at receiver sensitivity). This output is at the final IF frequency. A demodulator is NOT required. You may assume 10 dB signal/noise for receiver sensitivity.
- 6. Transmitter : you need not design the transmitter, but you must include a duplexer

Hint: to achieve SFDR, use more amplification after the IF filter.

#### **2.1 Receiver Block Diagram**

Draw the block diagram of your receiver below, showing each amplifier, mixer, etc., and including the part number and manufacturer.

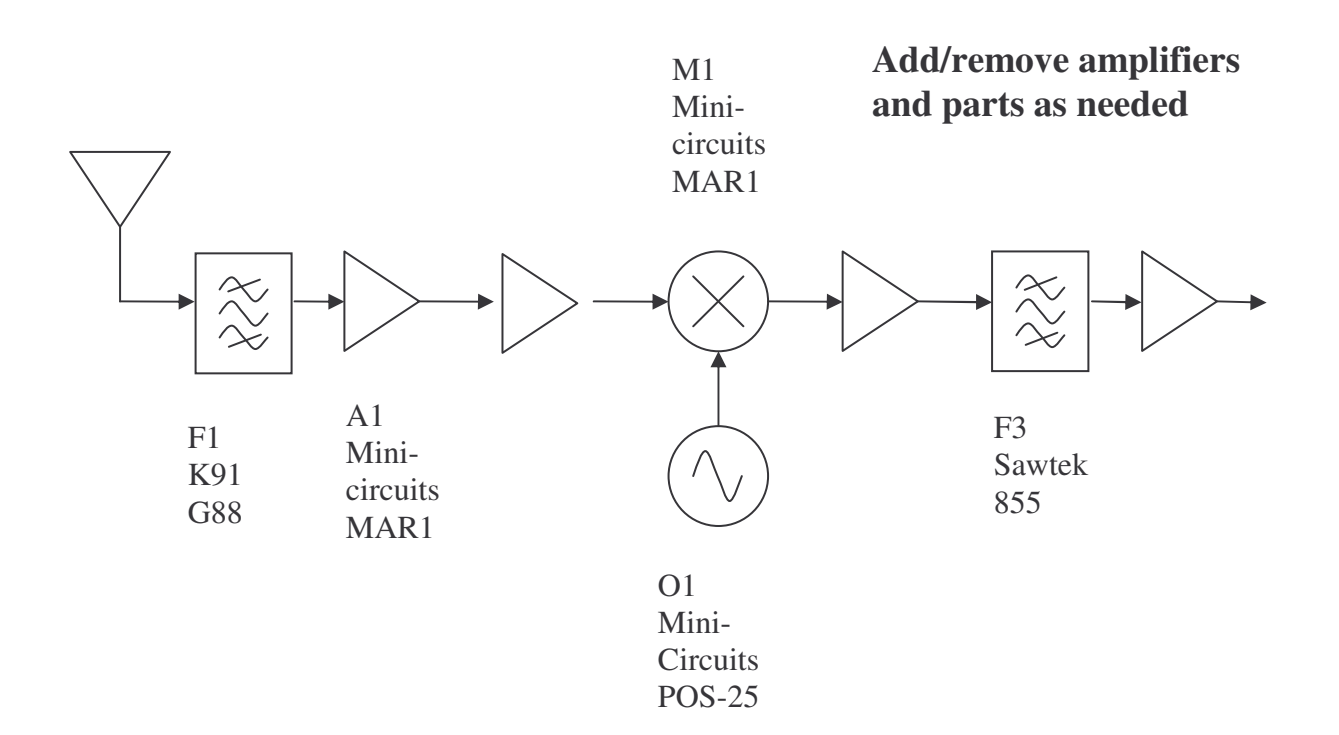

## **2.2 Receiver Cascade Analysis**

#### **Below, fill in the table with your receiver analysis.**

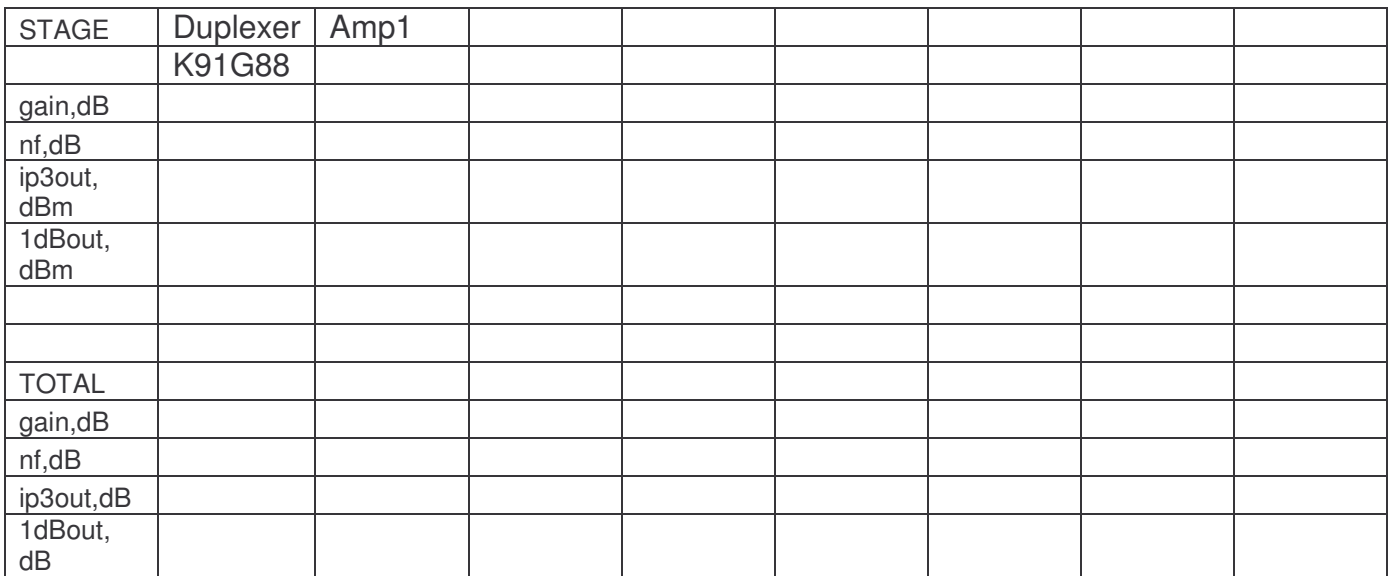

#### **2.3 Receiver Performance Calculations**

After designing the radio, fill in the following.

1. Receiver sensitivity in dBm at 10 dB S/N

*Your answer here:\_\_\_\_\_\_\_\_\_\_\_\_\_\_\_\_\_\_*

2. Receiver image rejection

*Your answer here:\_\_\_\_\_\_\_\_\_\_\_\_\_\_\_\_\_\_*

3. Alternate channel selectivity/rejection

*Your answer here:\_\_\_\_\_\_\_\_\_\_\_\_\_\_\_\_\_\_*

4. Receiver Spur-free dynamic range

*Your answer here:\_\_\_\_\_\_\_\_\_\_\_\_\_\_\_\_\_\_*

#### **2.4 Receiver ADS Schematic**

After designing the radio, enter the design in ADS and show the schematic below.

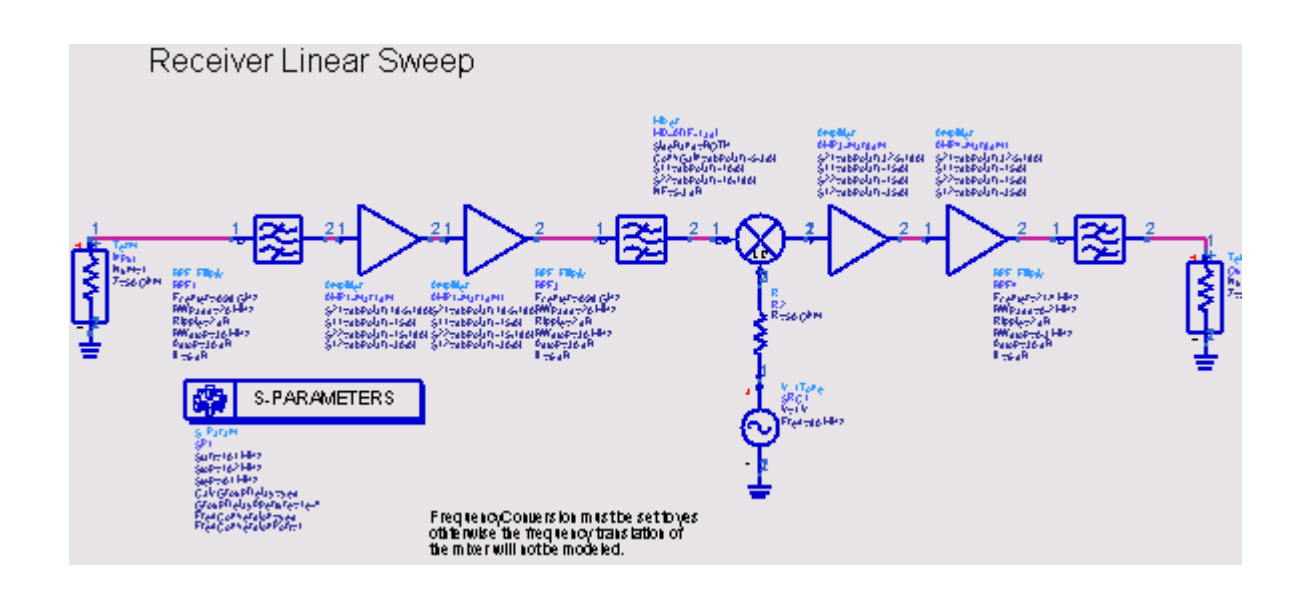

Fig. 2.4.1. Receiver schematic in ADS.

#### **2.5 Receiver ADS Simulation**

After designing the radio, plot the desired frequency response and image frequency response +/5 Mhz around the center frequency. Also plot a wideband frequency response of the receiver from 1.5 to 2.5 GHz

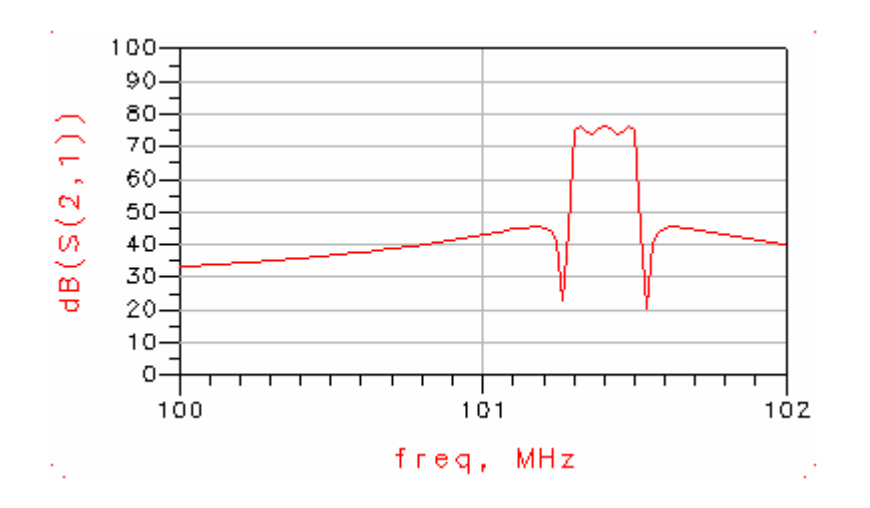

Fig. 2.5.1. Receiver desired signal channel response.

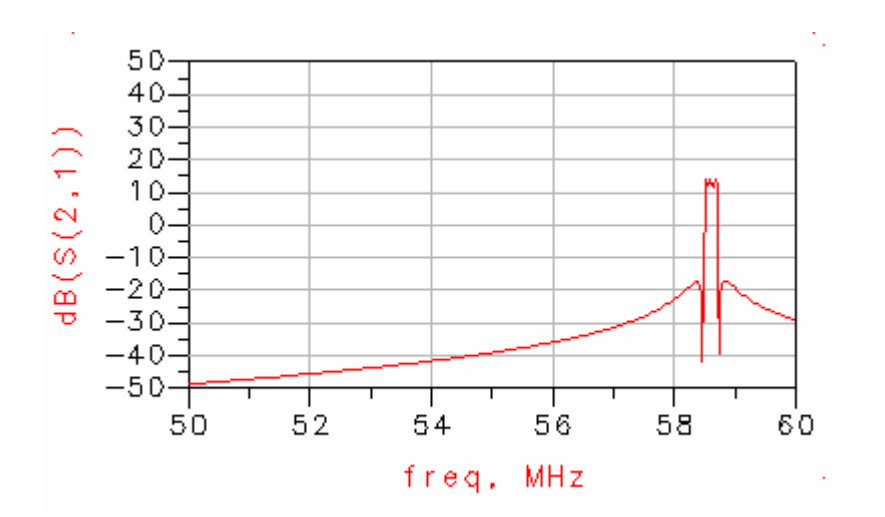

Fig. 2.5.2. Receiver image response.

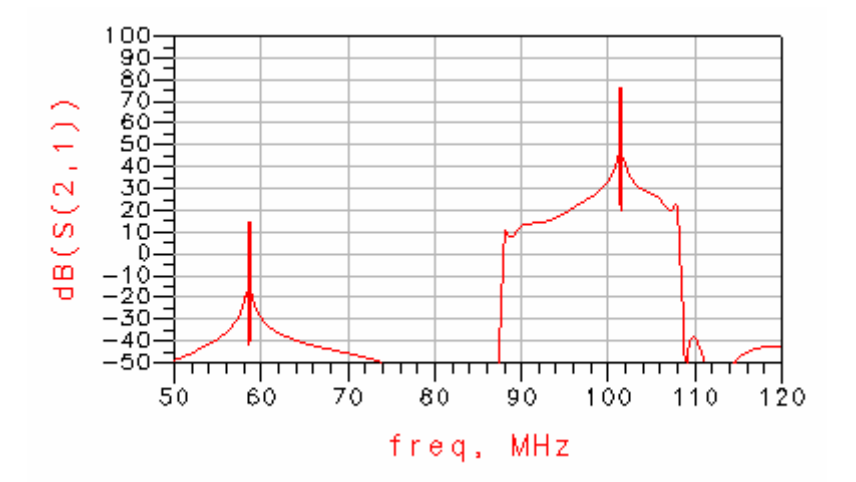

Fig. 2.5.3. Receiver frequency sweep, 1.5-2.5 GHz.

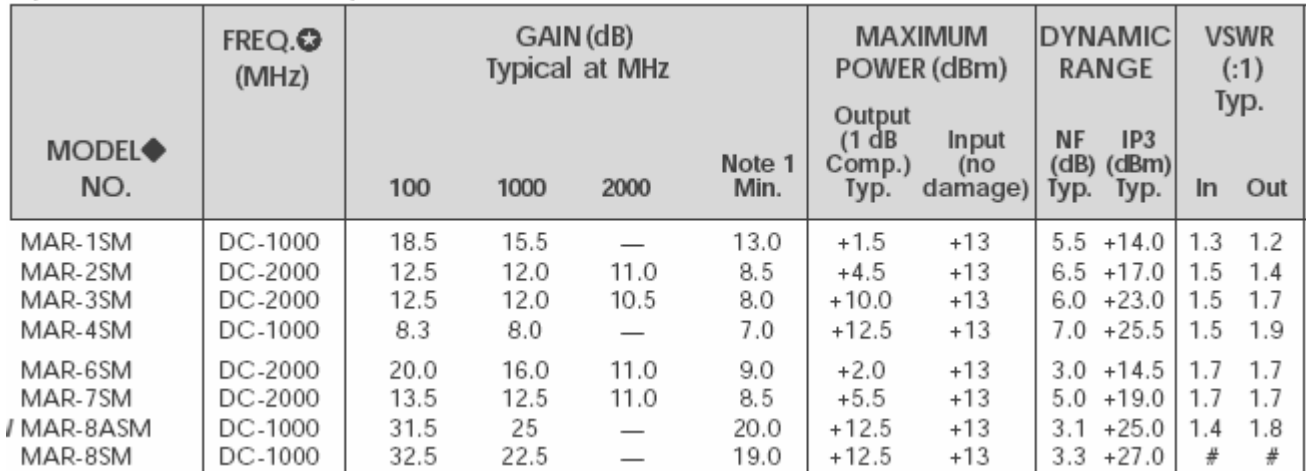

#### +7 dBm LO, up to +1 dBm RF

l,

ADŁ/ADŁX

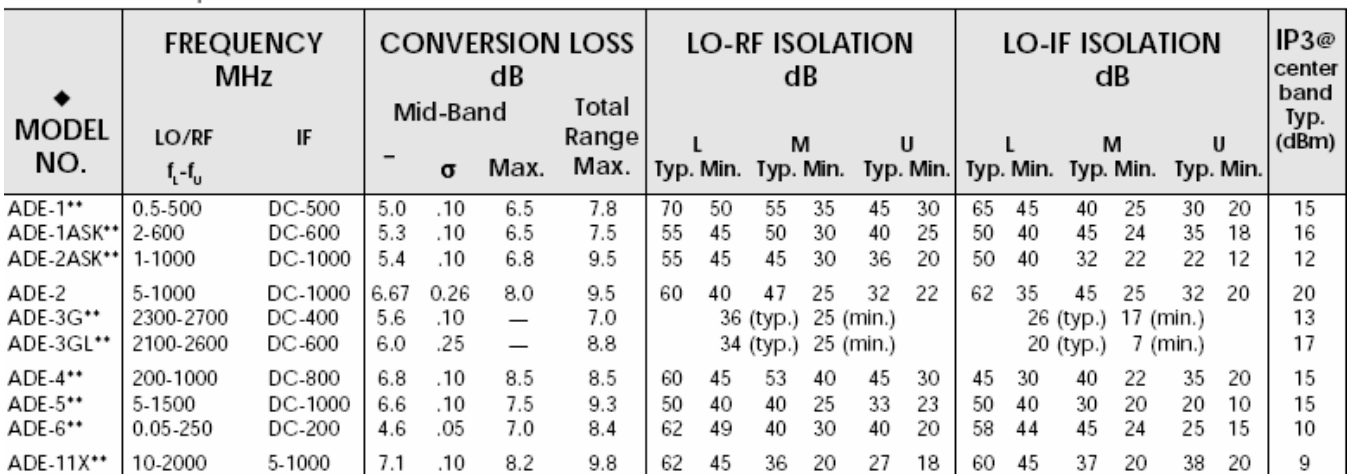

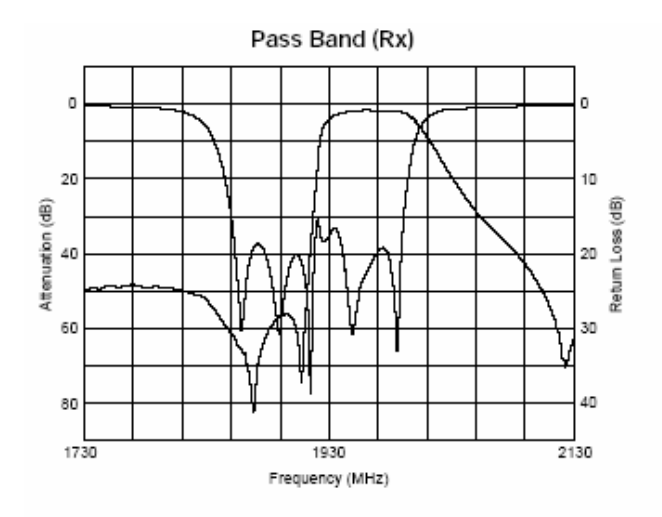

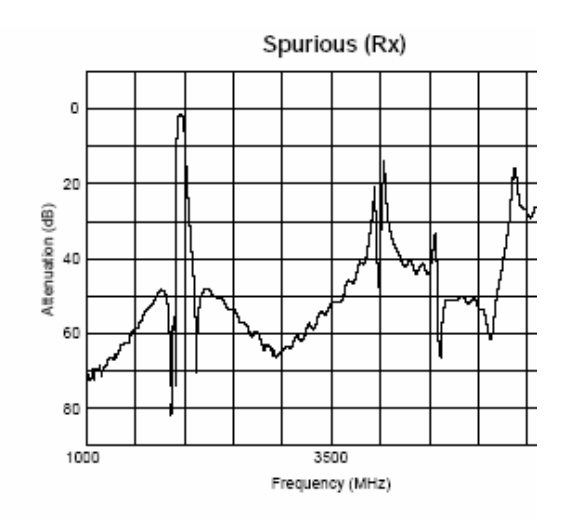

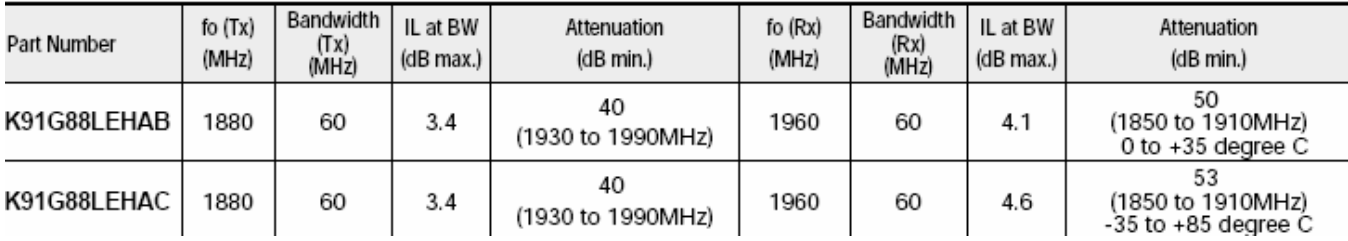

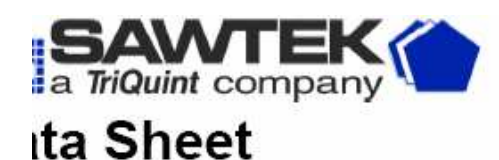

# Part Number 855<br>220.38 MHz SAW Fi

Typical Performance (at +25°C)

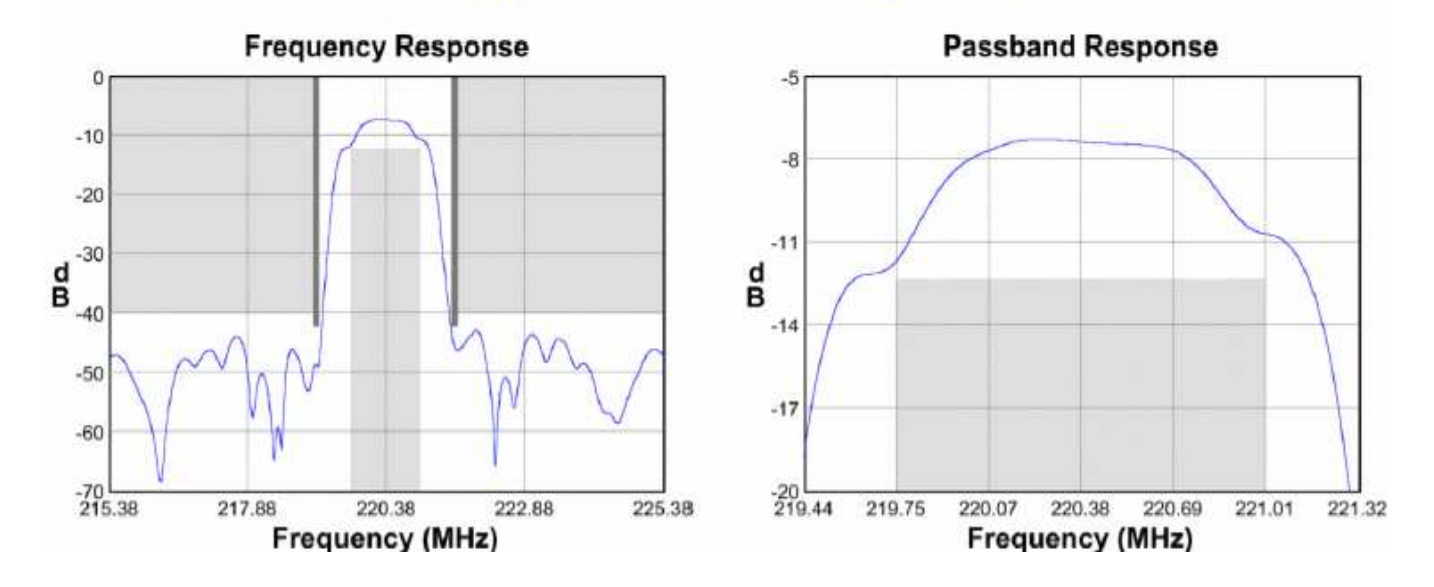

## **VOLTAGE CONTROLLED USCILLATORS**

## **LINEAR TUNING** 15 to 2000 MHz

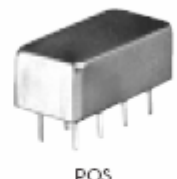

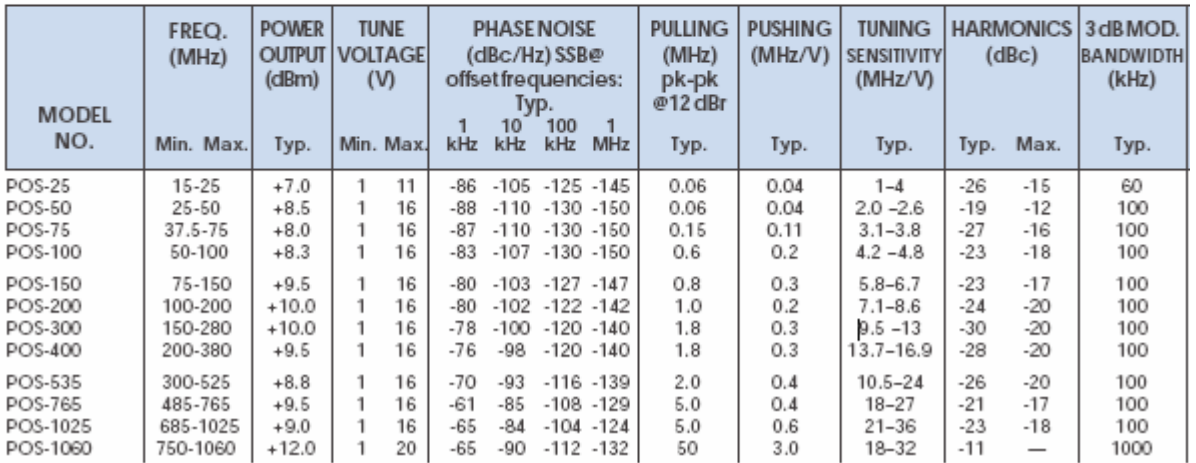